Im nachfolgenden wird Schritt für Schritt erklärt wie Sie eine Einzelstunde in dem Hallenbuchungssystem buchen können. Falls Ihnen diese Anleitung nicht weiterhelfen sollte, wenden Sie sich bitte persönlich an das Büro (Öffnungszeiten entnehmen Sie bitte dem Anhang) oder per E-Mail an **info@unterbacher-tennisclub.de**.

Zuerst rufen Sie folgende Seite in Ihrem Browser auf: **http://unterbacher-tennisclub.ebusy.de**

Alternativ können Sie auch die Internetseite des Vereins aufrufen unter **http://www.unterbacher**tennisclub.de und dort unter dem Menüpunkt "Halle" auf den Link "Hallenbuchungssystem" klicken.

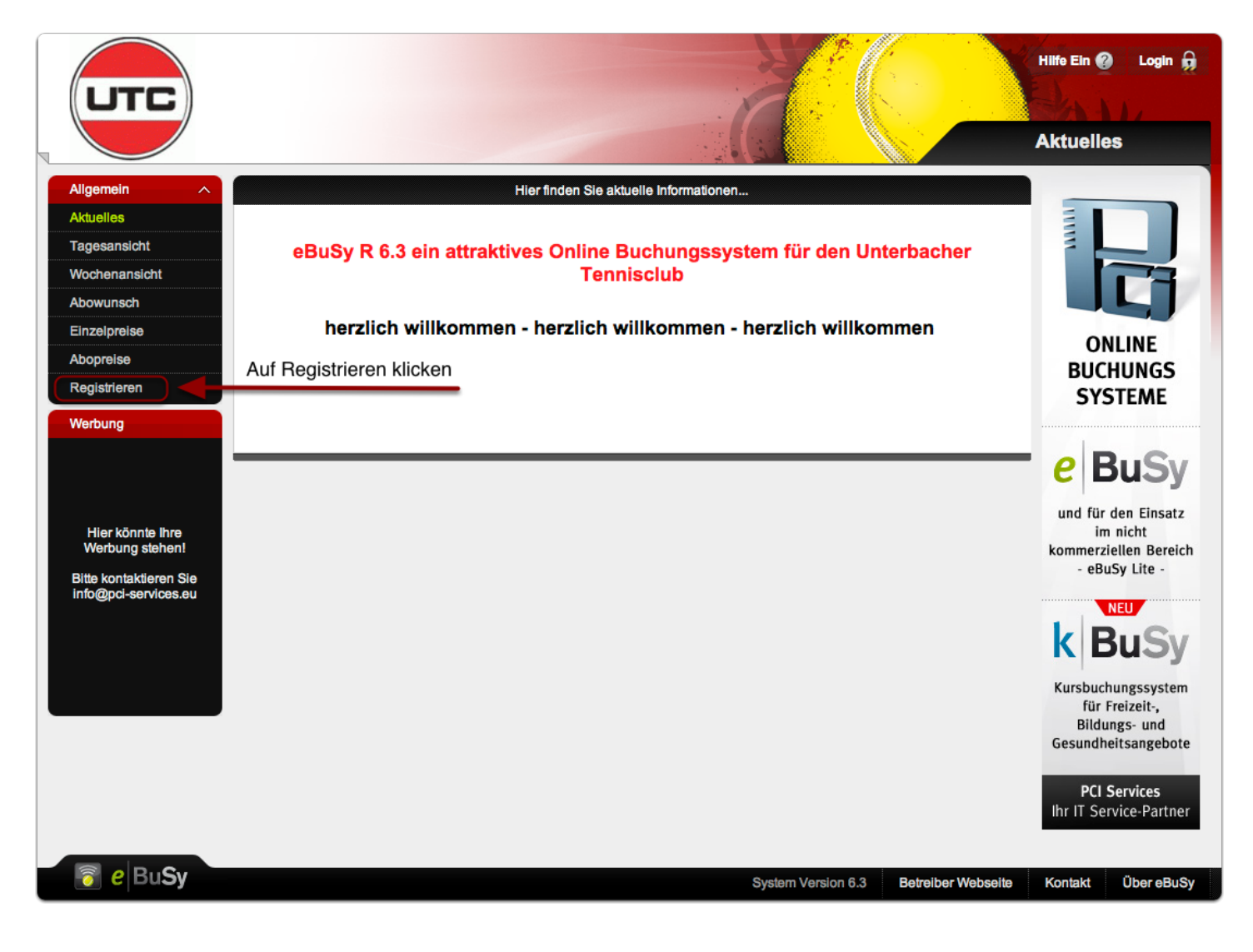

Bitte tragen Sie nun, wie in unten stehender Abbildung zu sehen, zuerst Ihre Benutzerdaten ein. Diese bestehen aus Ihrem Vor- und Nachnamen, Ihrer Anrede und optional Ihrem Geburtsdatum.

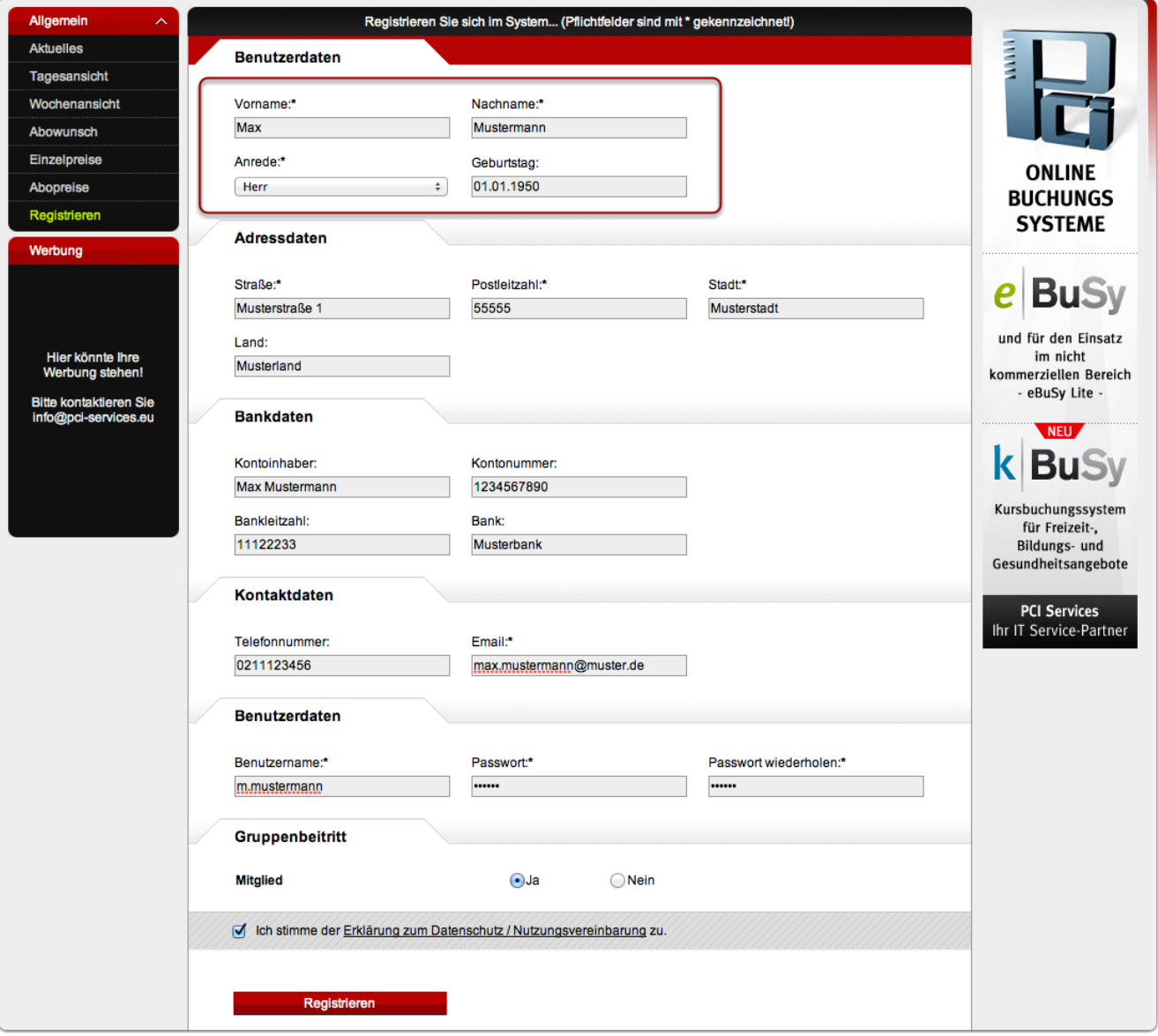

Im nächsten Schritt, tragen Sie bitte Ihre Adressdaten ein, bestehend aus Ihrer Straße, PLZ, Stadt und optional Ihrem Land.

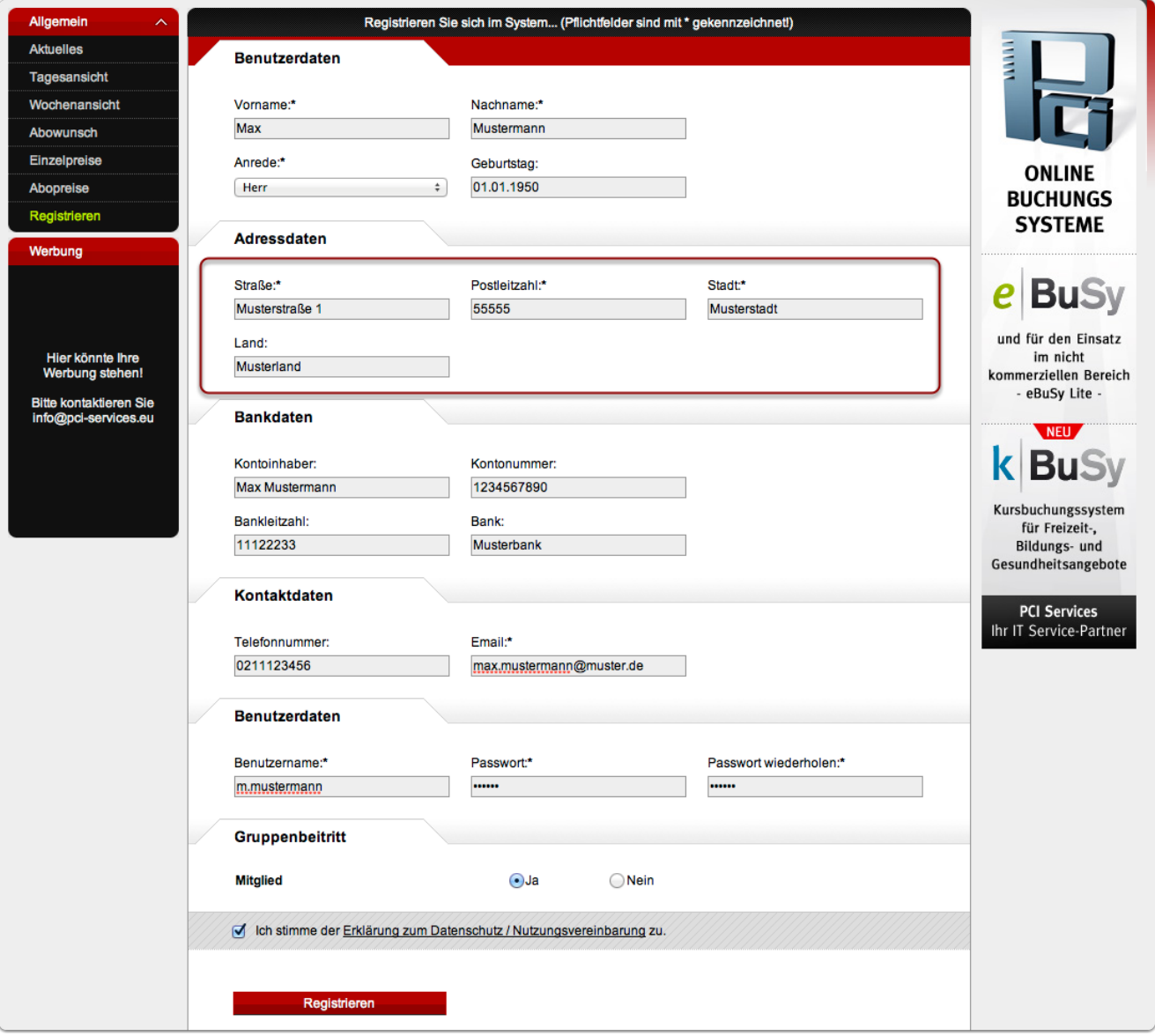

In Schritt 4 können Sie optional Ihre Bankdaten angeben, falls Sie dies nicht oder zu einem späteren Zeitpunkt eintragen möchten, überspringen Sie dieses Schritt und gehen weiter zu Schritt 5.

Tragen Sie nun hier den Kontoinhaber, die Kontonummer, die BLZ und Ihre Bank ein. Diese Daten werden später benötigt, falls Sie per Lastshrift zahlen möchten.

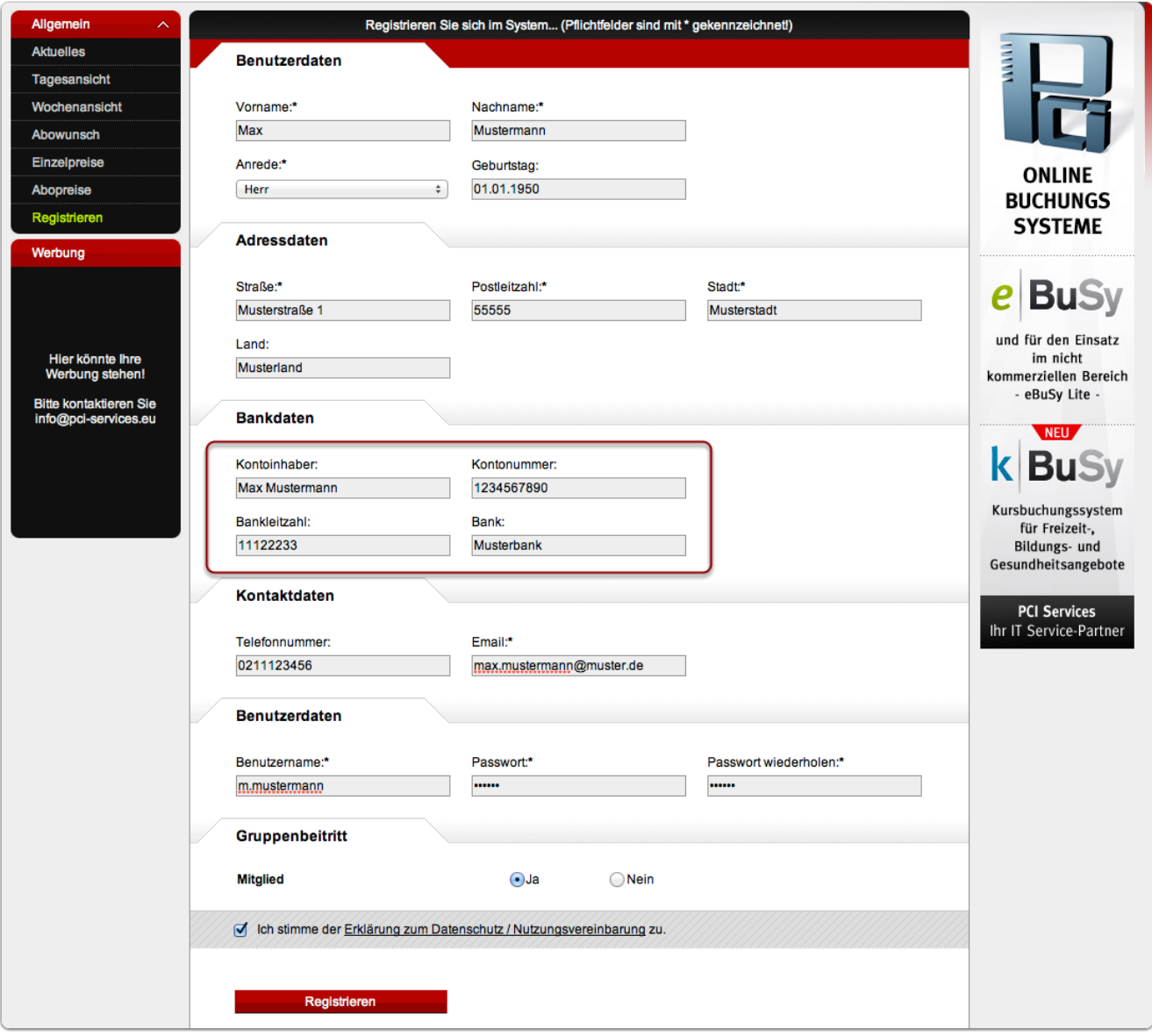

Geben Sie nun Ihre Kontaktdaten ein, hierzu gehören die E-Mail und optional Ihre Telefonnummer. Die E-Mail Adresse dient dazu, Ihnen bei einer Hallenbuchung die Buchungsbestätigung bzw. die Rechnung zukommen zu lassen. Falls Sie an diesem Punkt Hilfe benötigen, wird dies auf der Infoveranstaltung behoben.

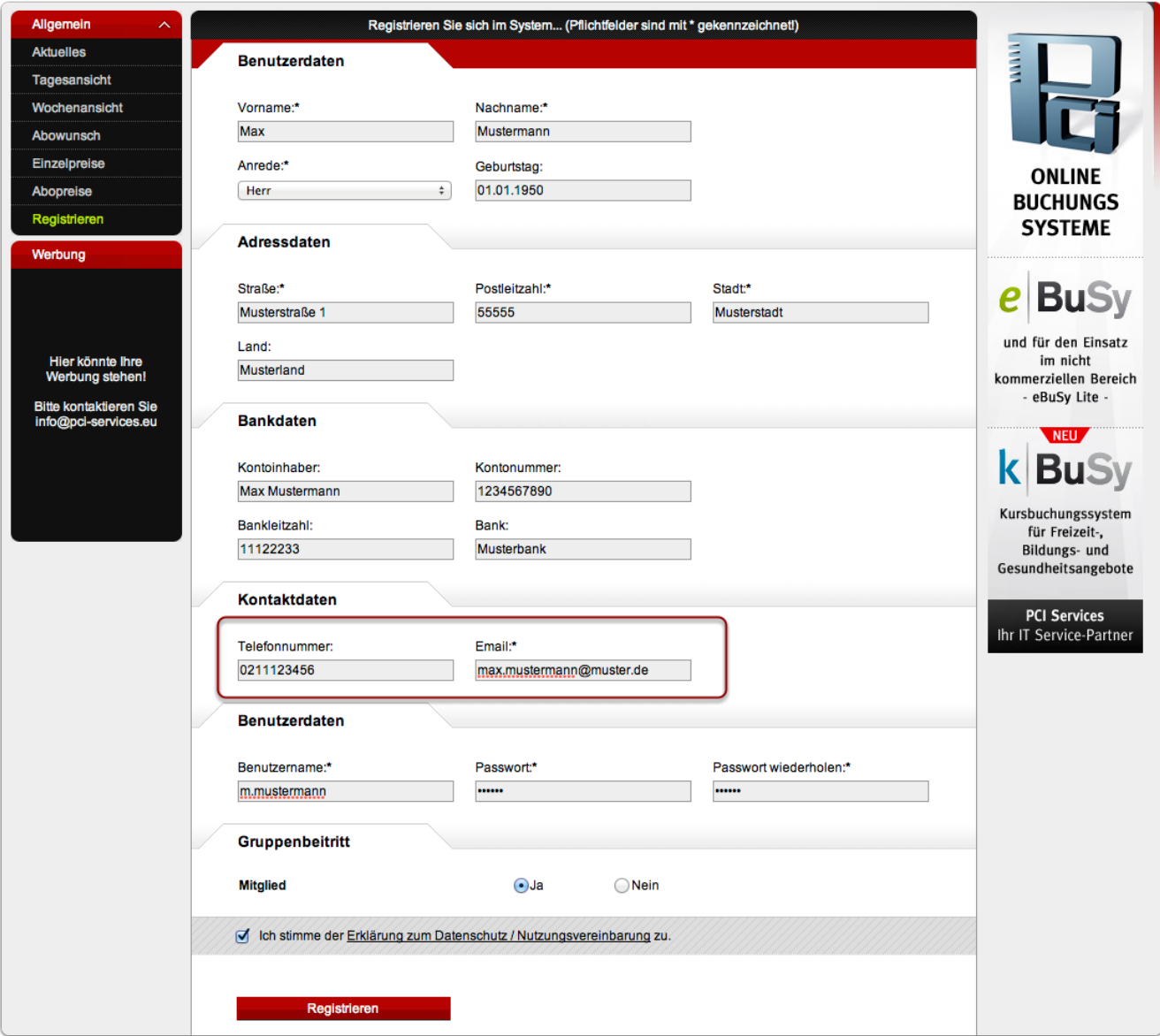

Als nächstes benötigt das System Benutzerdaten für den späteren Anmeldevorgang. Hierzu legen Sie bitte einen frei wählbaren benutzernamen fest und ein nur Ihnen bekanntes und frei wählbares Passwort. Das Passwort müssen Sie ein zweites mal eingeben, damit überprüft werden kann, ob Sie sich vertippt haben und somit Anmeldeschwierigkeiten vorzubeugen.

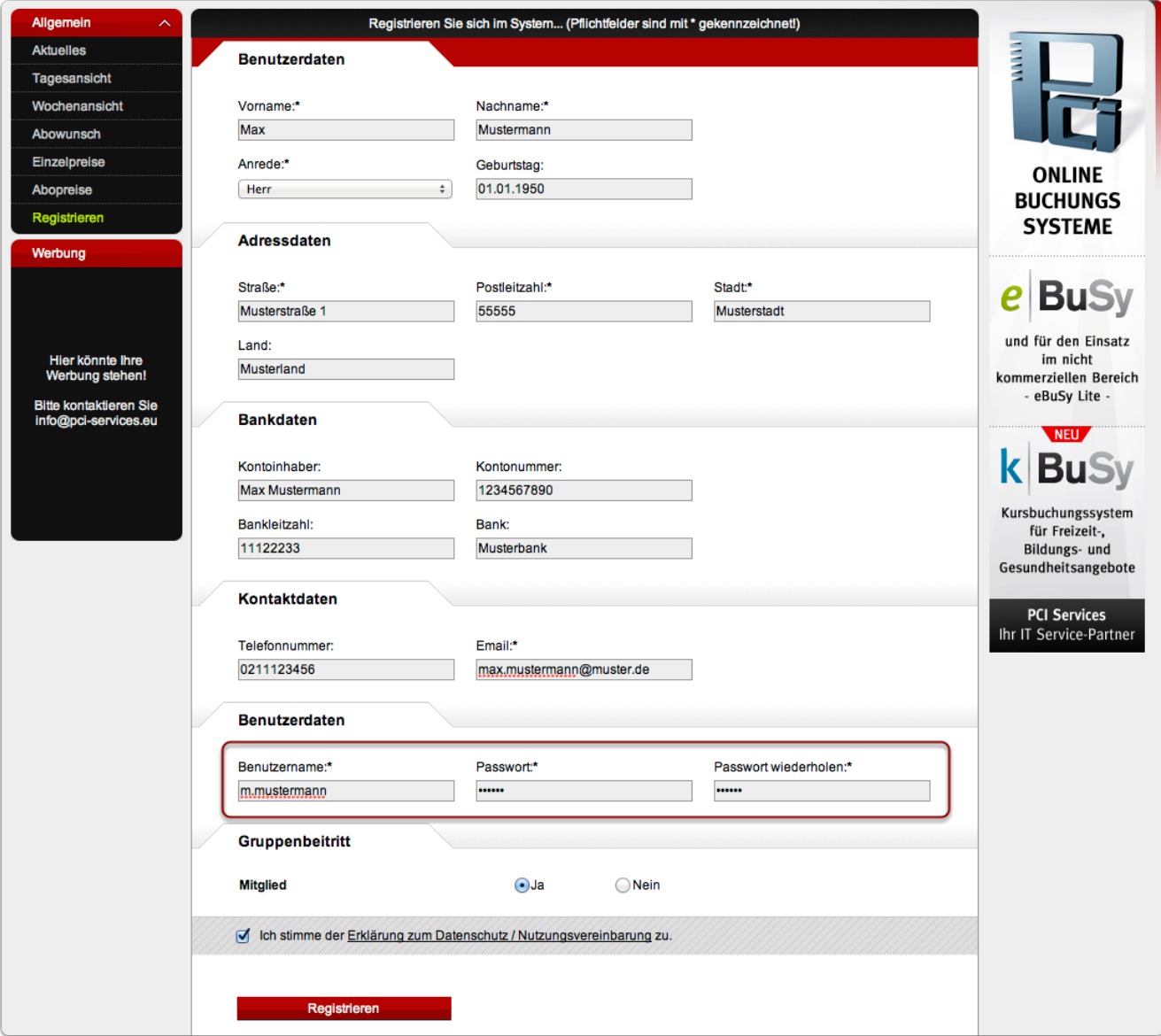

Bitte teilen Sie uns mit, durch betätigen des Ja- oder Nein-Buttons, ob Sie Mitglied im Verein sind oder nicht.

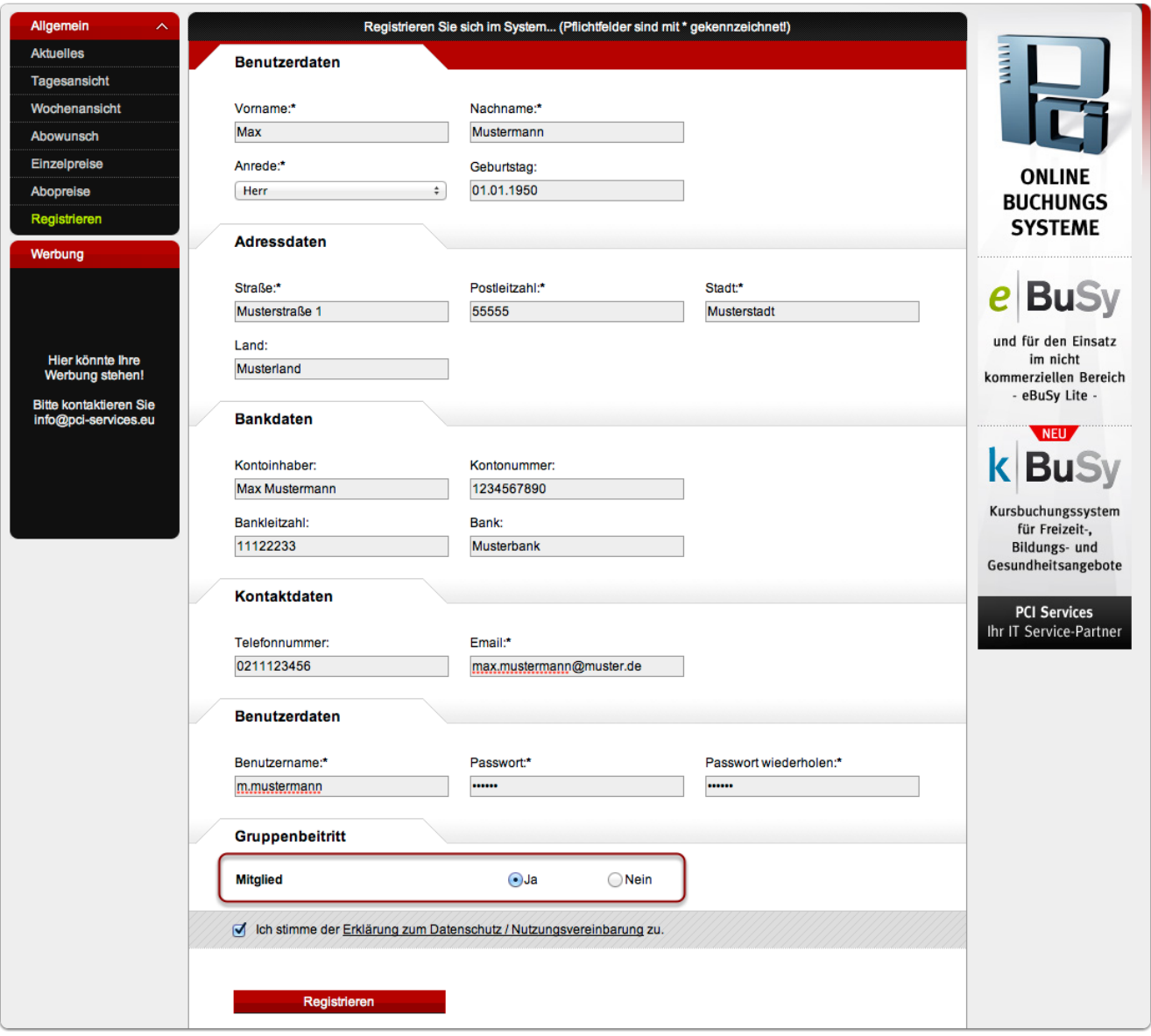

Im vorletzten Schritt bestätigen Sie bitte, dass Sie die "Erklärungen zum Datenschutz / Nutzungsvereinbarung" gelesen und akzeptiert haben. Hierzu klicken Sie einfach das Kästchen an, wie es in der untenstehenden Abbildung gekennzeichnet ist.

Abschließend betätigen Sie bitte den Button "Registrieren", ebenfalls in der untenstehenden Abbildung gekennzeichnet. Nach diesem Schritt erhalten Sie eine E-Mail auf die von Ihnen eben angegebene E-Mail Adresse. Bitte gehen Sie nun zu Schritt 9, um Ihre Registrierung zu bestätigen.

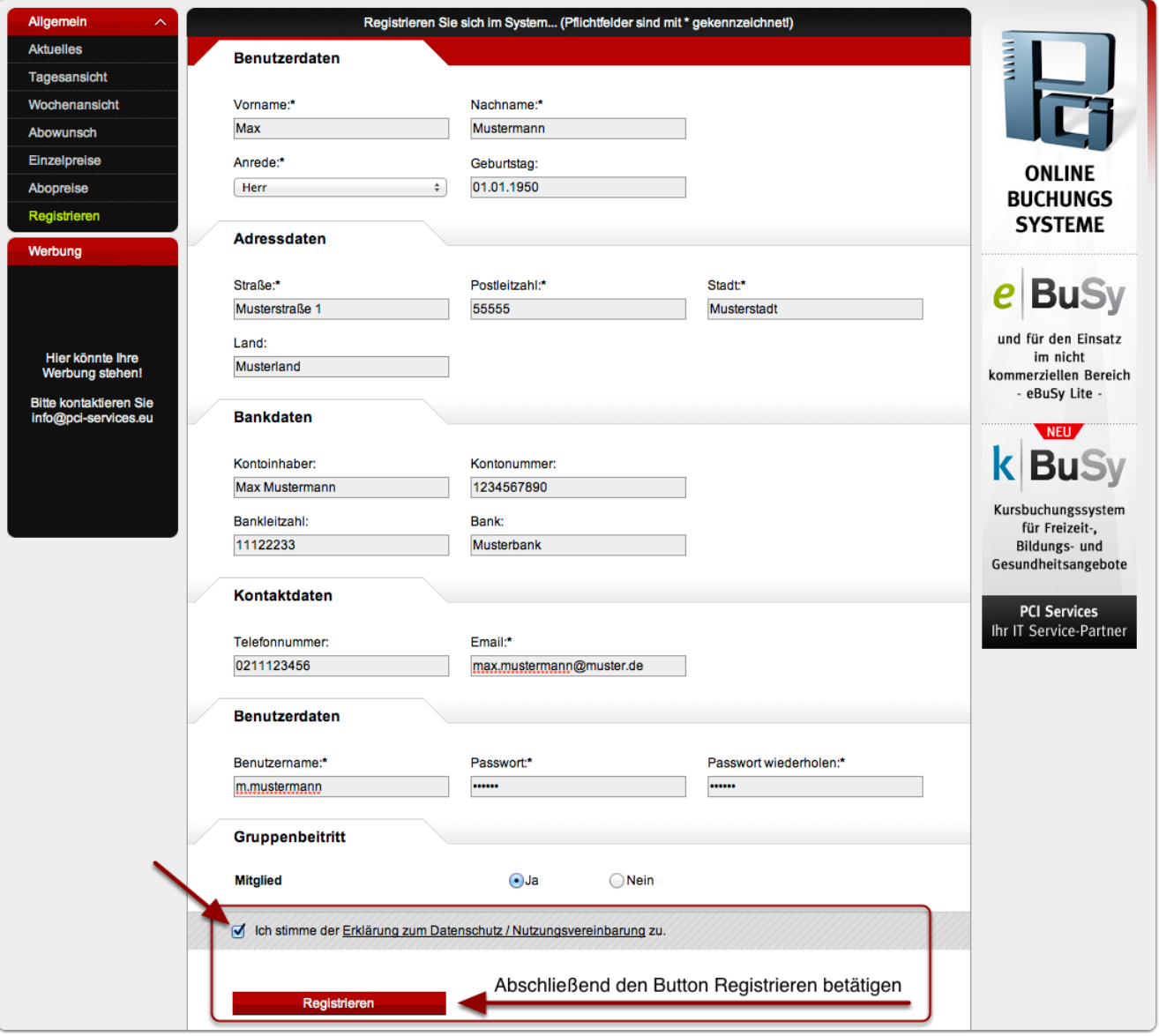

In der unten dargestellten E-Mail sehen Sie alle Ihre gemachten Angaben in den vorherigen Schritten. Ihre Registrierung müssen Sie nun nur noch durch den unten stehenden Link (rot makiert) bestätigen, indem Sie Ihn anklicken. Daraufhin wird sich Ihr Browser öffnen und die Seite des Hallenbuchungssystems darstellen und Ihnen durch ein Pop-Up mitteilen, dass Sie Ihre Registrierung erfolgreich durchgeführt haben.

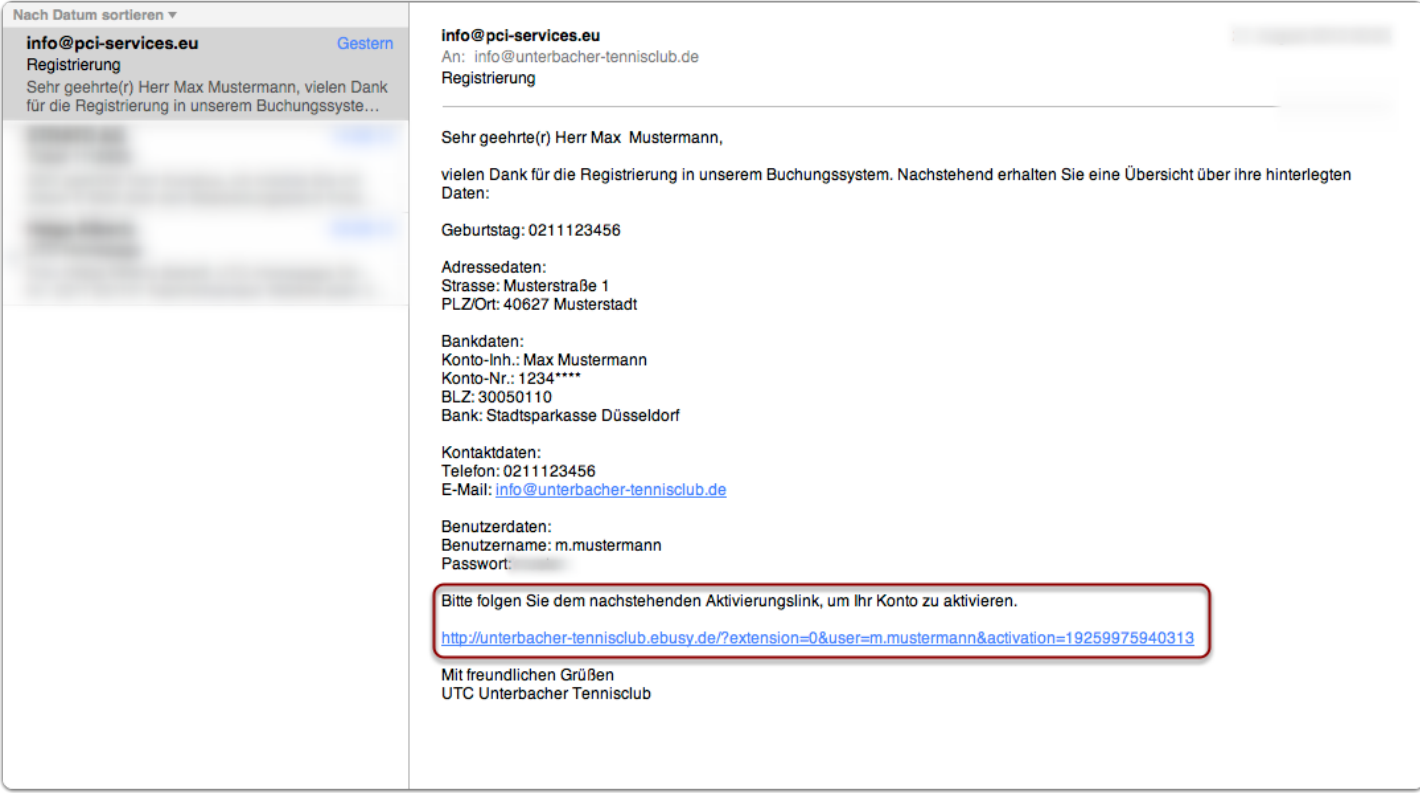

# **Sie haben sich erfolgreich Registriert.**

Herzlichen Glückwunsch, Sie haben sich soeben für das Hallenbuchungssystem registriert und können es nun uneingeschränkt nutzen.